# **What's New**

## Sage 50 version 1.9.4.1

Release Date: 31<sup>st</sup> December 2018

### **V1.9.4.1 Updates**

The following enhancement is being released:

**Singapore IRAS – Customer Accounting for Prescribed Goods**

### **Singapore IRAS – Customer Accounting for Prescribed Goods**

Customer accounting for certain prescribed goods will be implemented from **1 Jan 2019** to deter fraud schemes where the seller absconds with the GST collected, but businesses further down the supply chain continue to claim the input tax. It will be applicable to supplies of mobile phones, memory cards and off-the-shelf software, which are commonly used in these fraud schemes.

On the e-Tax guide from IRAS stated that:

- 1. The sale of goods and services (excluding financial services, residential properties and investment precious metals) is a taxable supply subject to GST. In making a taxable supply of goods, you will charge and account for GST on the local sales as your output tax. You will also claim the GST paid on your local purchases and imports of goods as your input tax credit if you are able to satisfy the input tax claiming conditions.
- 2. Under customer accounting, the responsibility to account for output tax on the sales shifts from the supplier to the customer. As a supplier, you are required to apply customer accounting on your local sale of prescribed goods made to a GST-registered customer if the value of your sale (excluding GST) exceeds \$10,000. For the purpose of this guide, a local sale of prescribed goods that is subject to customer accounting will be referred to as a "relevant supply".
- 3. If you make a relevant supply, your GST-registered customer will account for the output tax on this supply on your behalf. You must issue a customer accounting tax invoice to your customer to show that you will not collect the GST chargeable on this supply and that your customer will account for it instead.
- 4. If you receive a relevant supply (i.e., you are the customer), you will account for the output GST chargeable on the purchase, on behalf of your supplier. You will also be able to claim the input tax on this purchase if it is for your business use and for the making of your taxable supply.

Hence, there are some enhancements to the system, in order to capture the correct value to ensure correct reporting.

#### **Setting**

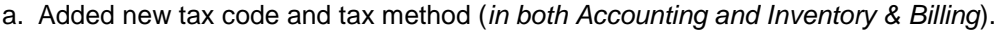

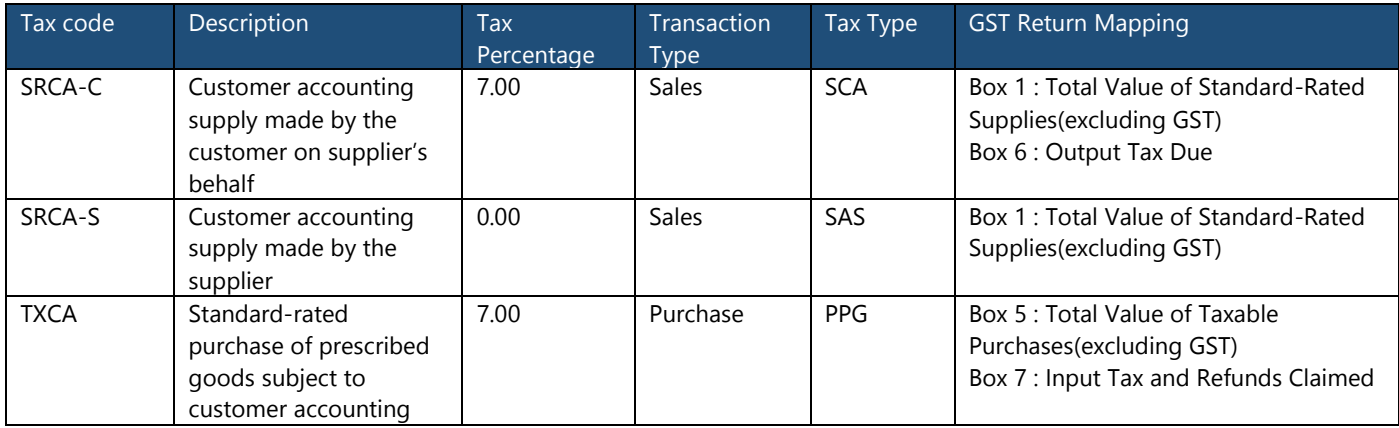

#### **Sage 50 ◄3**

#### **Sales (Supplies)**

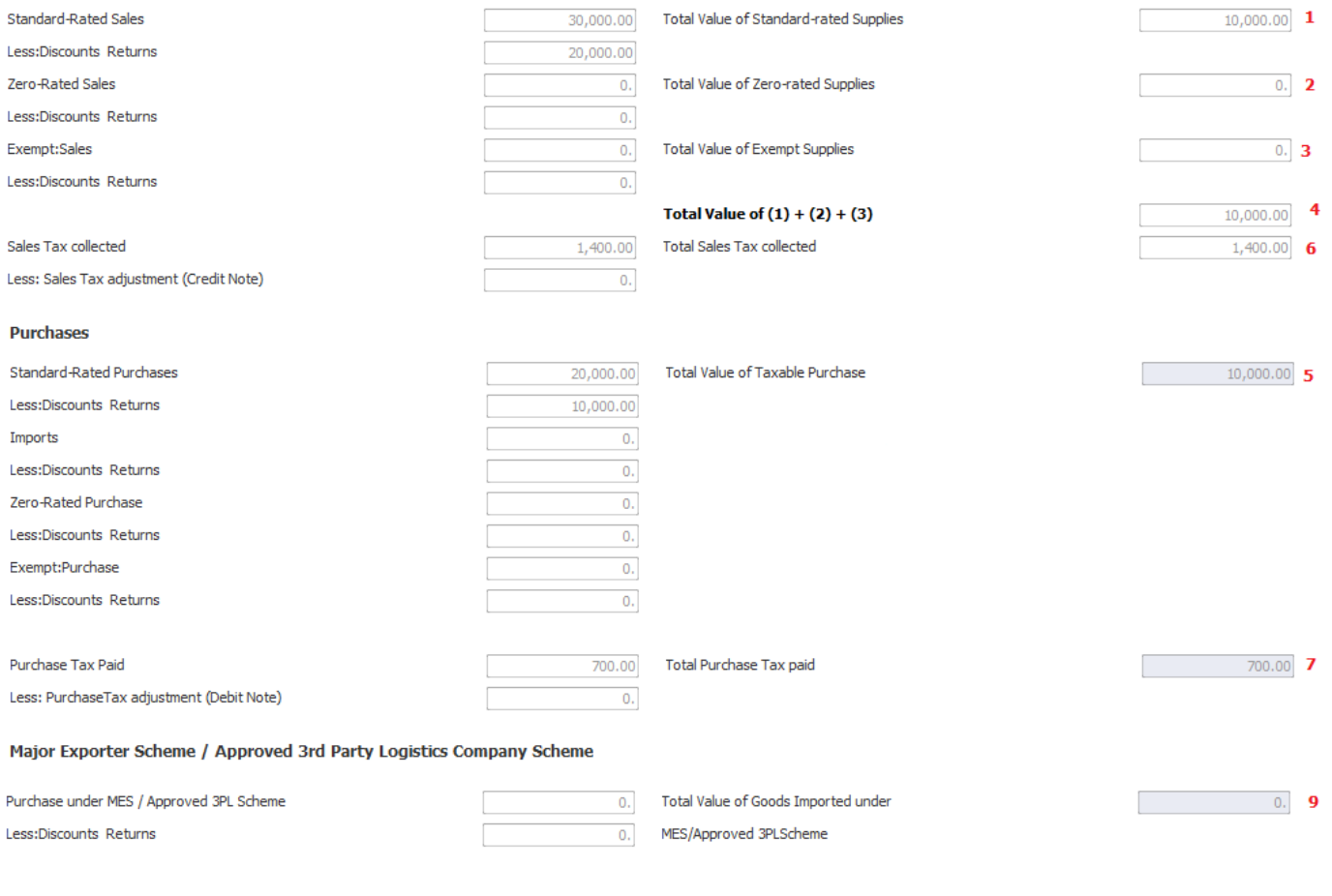

Sales tax exceed purchase tax by:

 $700.00$  8

Disclaimer: This accounting software cannot cater for the needs for those partical exempt trader.

b. Default tax code and account mapping for Prescribed Goods (*Control Panel Settings Accounting Settings GST/VAT Setting)*

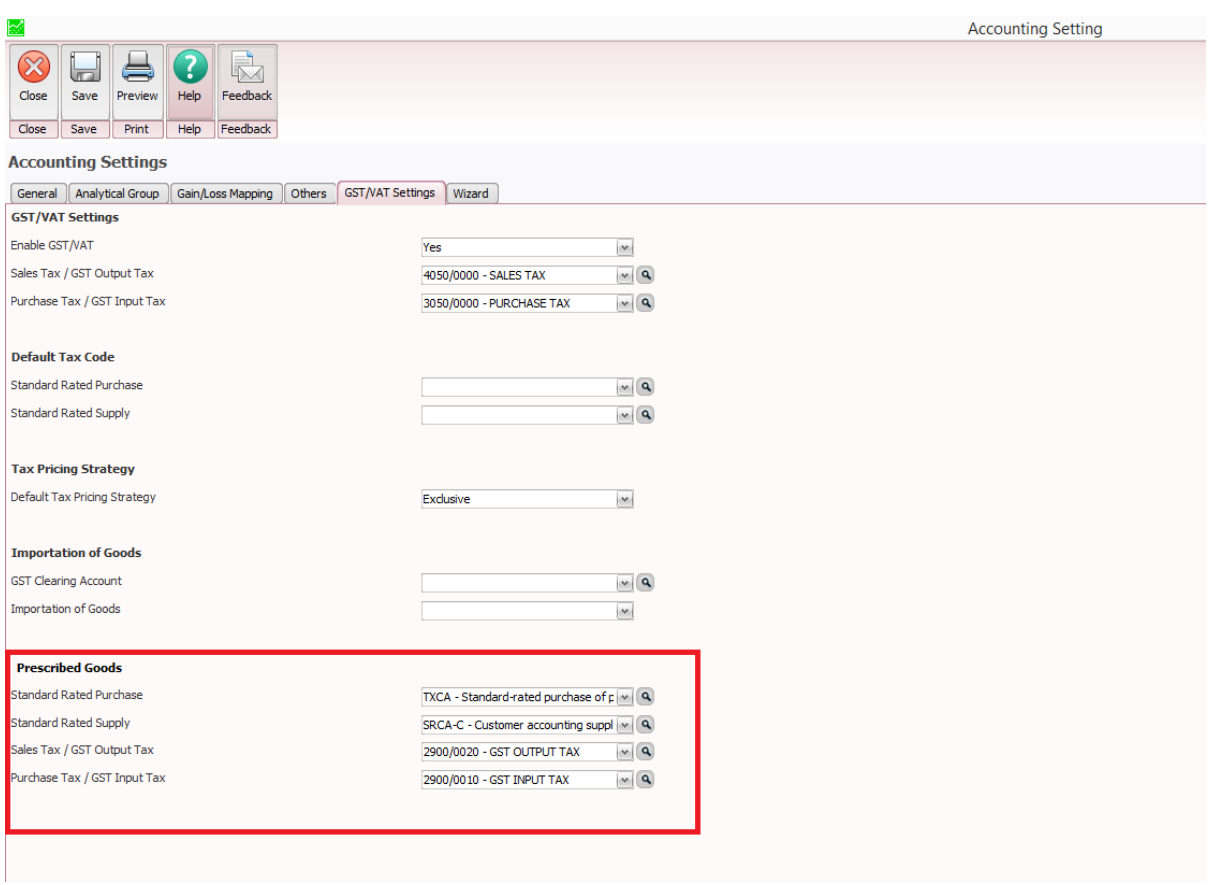

### **Transaction**

a.Added new checkbox – Prescribe Goods (PG) in transaction window

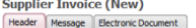

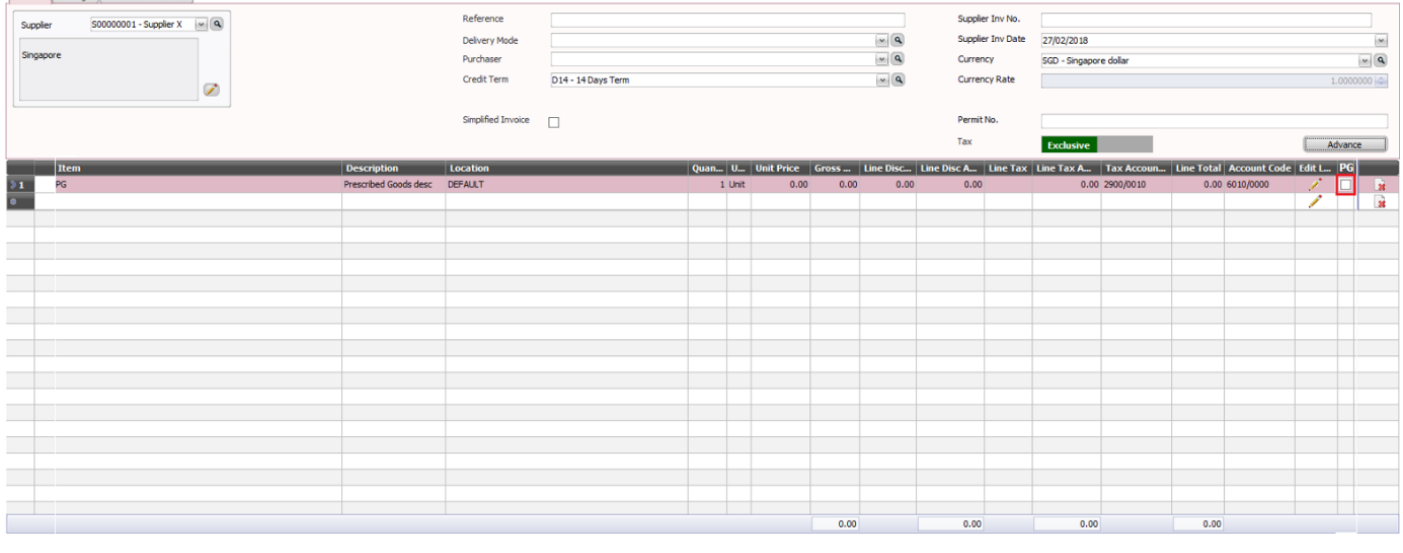

Sub To

**Total** 

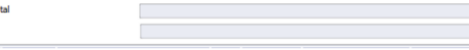

 $0.00$ 

#### b.Print Preview source document

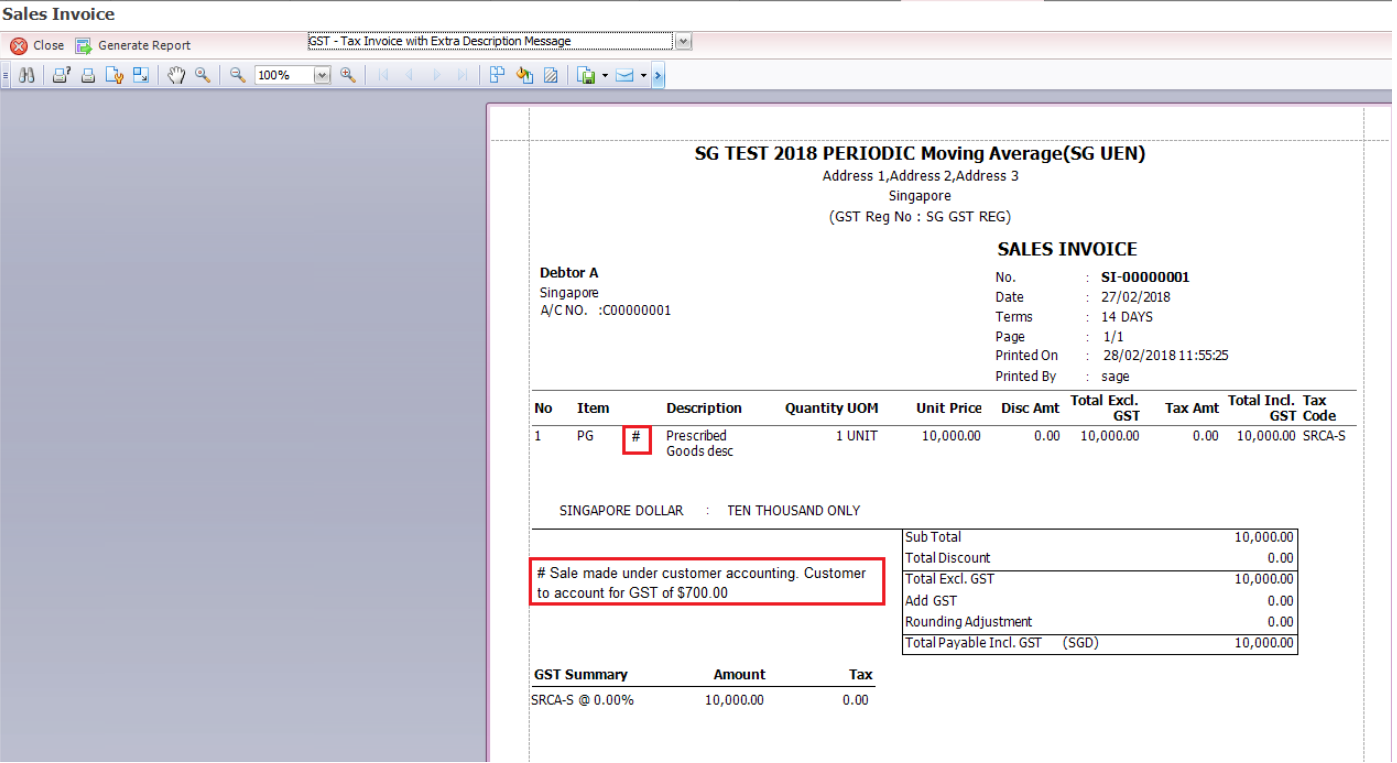

#### *Example:*

1. Enter a Supplier Invoice, make sure checkbox [Prescribed Goods] is tick. Prescribed Goods tax code will be populated automatically as per maintained in the setting, after checkbox is tick.

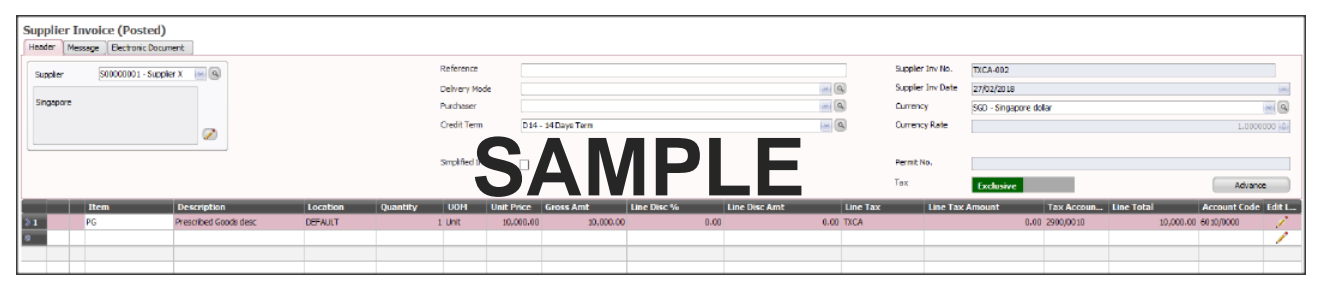

#### 2. The journal entry should show as below

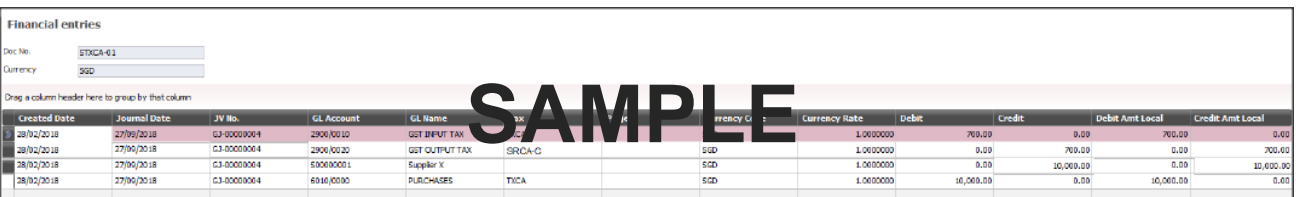

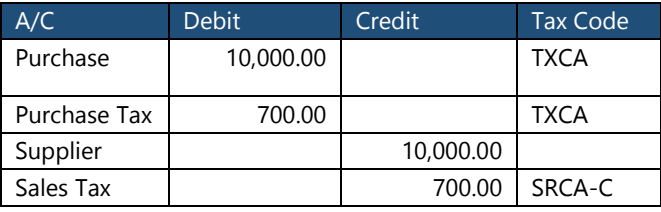

#### 3. In tax report

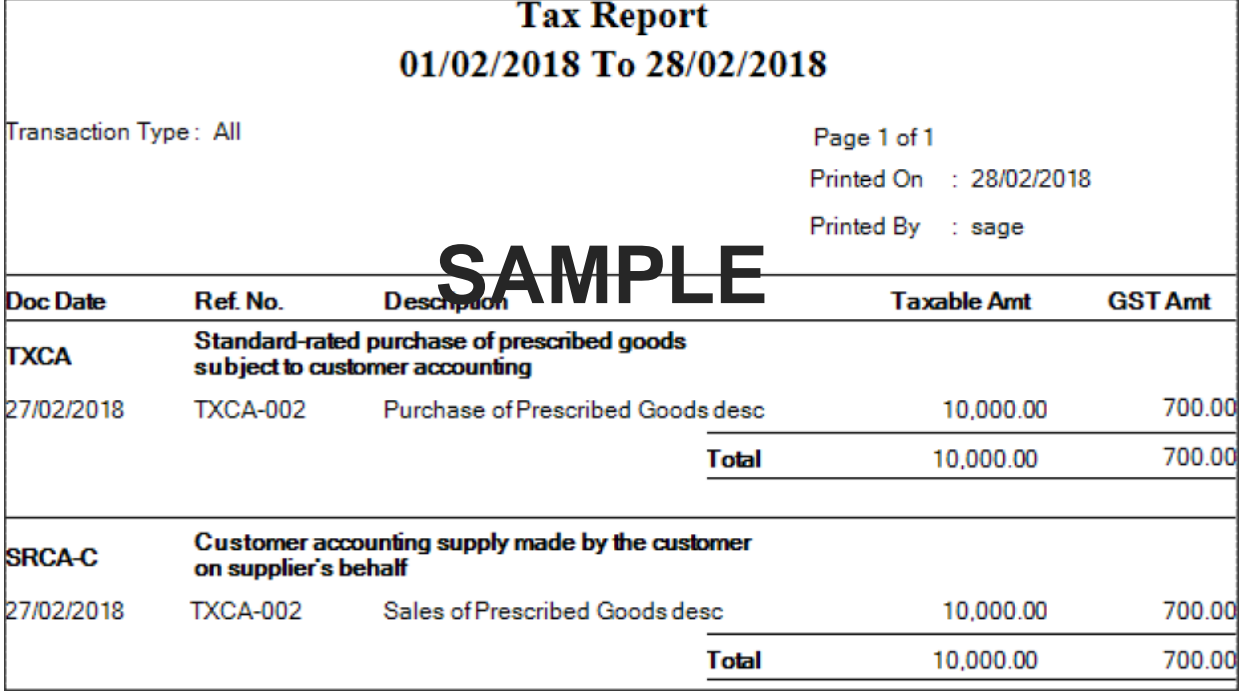

#### 4. In SG GST Return

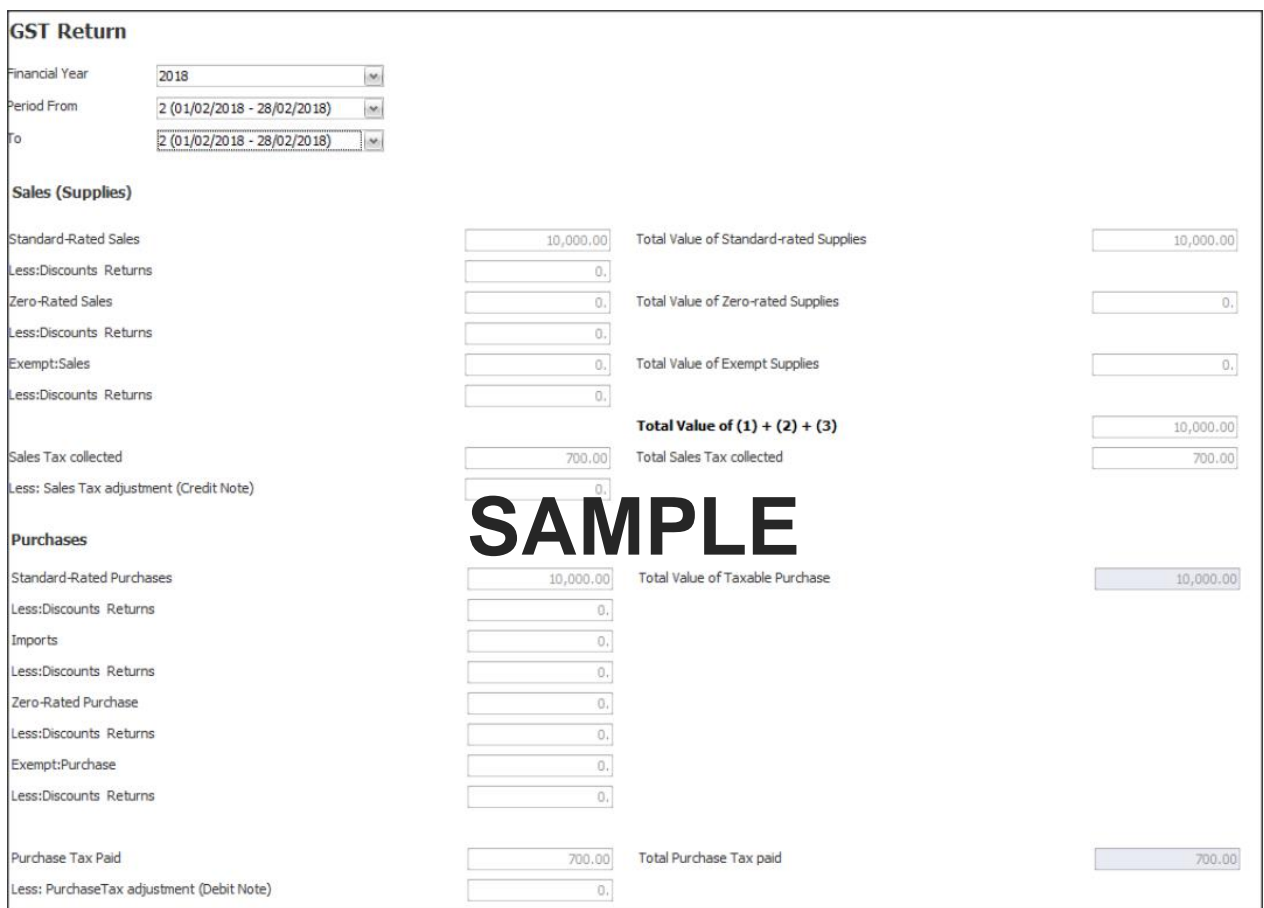

#### 5. In IAF

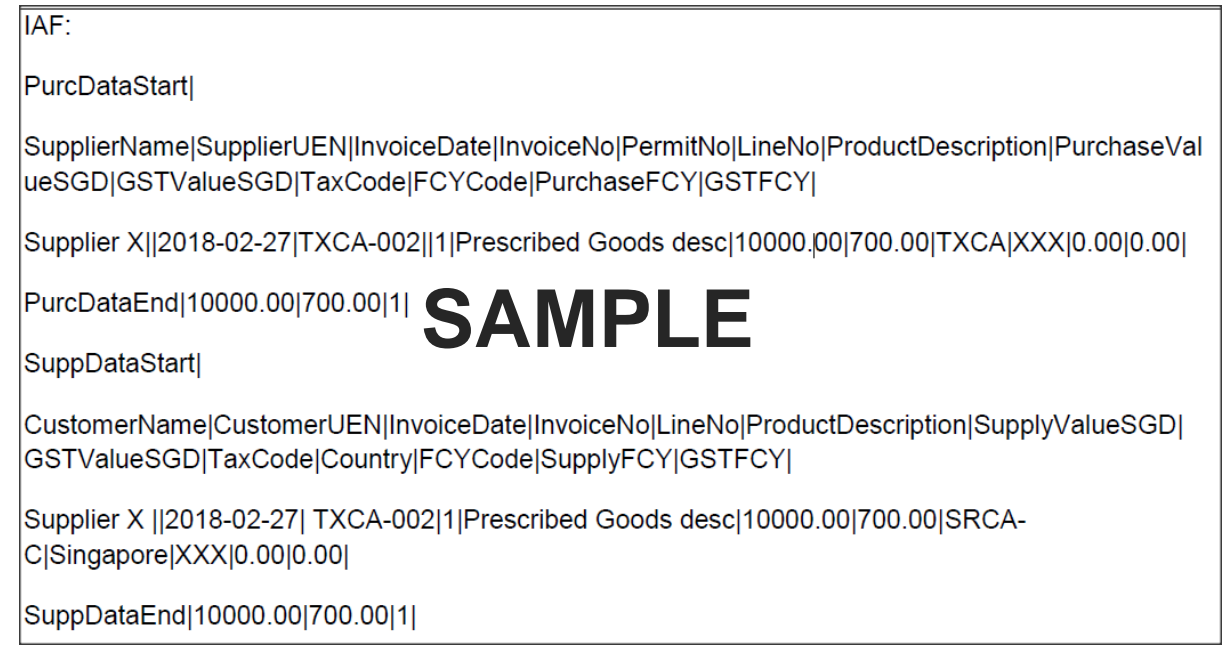

### **Useful Fixes**

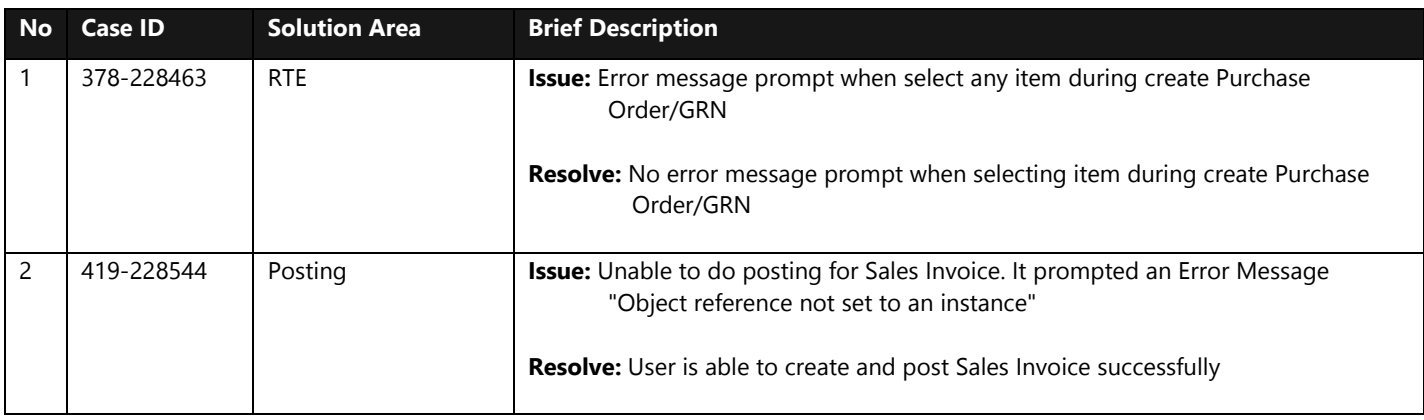

\*\*\*\*\*\* **End** \*\*\*\*\*\*